### Inhaltsverzeichnis

### [4](#page--1-0) iPhone und iPad im Überblick

- [5](#page--1-1) iOS und iPadOS stets aktuell
- [6](#page--1-2) Die aktuellen iPhone-Modelle
- [9](#page--1-3) Die aktuellen iPad-Modelle
- [12](#page--1-4) iOS 16 und iPadOS 16: Was ist neu?
- [16](#page--1-5) Das iPhone im Überblick
- [19](#page--1-6) Das iPad im Überblick

### [22](#page--1-7) Einrichten und bedienen

- [23](#page--1-8) Aufladen und SIM-Karte einsetzen
- [24](#page--1-9) Einschalten und erstmalig einrichten
- [26](#page--1-10) Konto aus einem Backup wiederherstellen
- [29](#page--1-6) Umstieg von Android
- [30](#page--1-11) Die grundlegende Bedienung
- [33](#page--1-12) Die Bildschirmtastatur
- [36](#page--1-13) Texteingabe
- [42](#page--1-13) Sprachbedienung mit Siri
- [45](#page--1-14) Die Kurzbefehle-App
- [46](#page--1-13) Sperr- und Home-Bildschirm
- [54](#page--1-13) Apps verwalten
- [56](#page--1-15) Multitasking am iPad
- [61](#page--1-12) Das Kontrollzentrum
- [63](#page--1-16) Die Mitteilungszentrale
- [66](#page--1-17) Die Ansicht "Heute"
- [68](#page--1-18) Einstellen und konfigurieren
- [79](#page--1-16) Bedienungshilfen nutzen
- [81](#page--1-6) Bildschirmzeit einsehen

### [86](#page--1-7) Die Grundfunktionen erklärt

- [87](#page--1-1) Die App Kontakte
- [89](#page--1-6) Telefonieren mit dem iPhone
- [92](#page--1-19) Die App Nachrichten
- [97](#page--1-20) Die App FaceTime
- [99](#page--1-12) Die App Mail
- [104](#page--1-19) Die App Safari
- [109](#page--1-6) Die App Kalender
- [110](#page--1-13) Die App Erinnerungen

### **12**

Auf Ihrem Gerät läuft die aktuelle iOS- bzw. iPad-OS-Version. Entdecken Sie neue Möglichkeiten und Funktionen.

# **45**

Über Kurzbefehle lösen Sie eine ganze Liste an Aktionen per Fingertipp aus.

# **86**

So finden und installieren Sie neue Apps auf iPhone und iPad.

## **141**

So hören Sie tolle Podcasts – kurze, informative Audiobeiträge zu den verschiedensten Themen.

# **157**

Ihr Foto ist schief geworden? Bearbeiten Sie es einfach direkt in der App Fotos.

# **181**

Schützen Sie mit einfachen Mitteln Ihre persönlichen Daten.

### [112](#page--1-7) Apps entdecken und nutzen

- [113](#page--1-1) Der App Store
- [116](#page--1-13) Die App Notizen
- [120](#page--1-11) Die App Sprachmemos
- [121](#page--1-21) Die Office-Apps
- [125](#page--1-6) Alltags-Apps: Verkehr, Übersetzen, News, Wetter, Fitness & Co.
- [133](#page--1-6) Apps für Augmented Reality
- [134](#page--1-32) Home-App Ihr Heim steuern
- [134](#page--1-22) Die iTunes-Store-App
- [135](#page--1-23) Die Musik-App
- [140](#page--1-13) Apple Music
- [141](#page--1-12) Die Podcasts-App
- [144](#page--1-13) Musik- und Videostreaming über AirPlay
- [145](#page--1-14) Die Bücher-App: Hörbücher
- [147](#page--1-6) Die Bücher-App: E-Books

### [150](#page--1-7) Fotos und Videos

- [151](#page--1-1) Mit dem iPhone fotografieren
- [157](#page--1-24) Fotos ansehen und bearbeiten
- [162](#page--1-13) Fotos teilen, versenden und drucken
- [166](#page--1-25) Videos aufnehmen
- [168](#page--1-26) Videos bearbeiten
- [169](#page--1-27) Videos teilen

### [172](#page--1-7) Datenaustausch und -sicherung

- [173](#page--1-8) Datenübertragung per iTunes und USB
- [175](#page--1-28) Datenaustausch über iCloud Drive
- [178](#page--1-26) Datenaustausch über AirDrop
- [181](#page--1-29) Backup: Daten sichern
- [183](#page--1-6) Tipps zur Datensicherheit

### [188](#page--1-30) Hilfe

[188](#page--1-31) Stichwortverzeichnis

### Ein bisschen "Pro" sind alle aktuellen iPads

Alle gegenwärtig bei Apple erhältlichen iPads besitzen mittlerweile Eigenschaften und Funktionen, die bislang dem iPad Pro vorbehalten waren. So verfügen sowohl das iPad mini als auch das iPad Air über ein True-Tone-Display, dessen Farbdarstellung sich automatisch an die Umgebung anpasst. Für das iPad 10,2" und das iPad Air

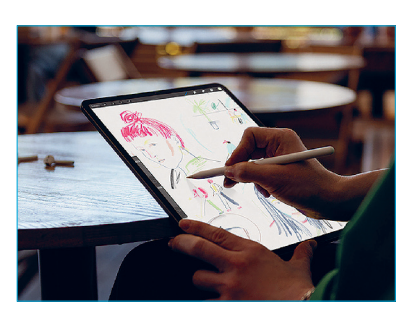

10,9" sind zudem die per Smart Connector verbundenen Apple Smart Keyboards verfügbar – auch diese gab es bislang nur für das iPad Pro. Das Apple Magic Keyboard mit integriertem Touchpad ist neben dem iPad Pro für das iPad Air erhältlich.

Der Apple Pencil der 1. Generation wird vom aktuellen, einfachen iPad unterstützt. Der Apple Pencil der 2. Generation bleibt dem iPad Air,

dem iPad mini sowie dem iPad Pro vorbehalten. Mit dem Apple Pencil können Sie auf dem iPad schreiben, zeichnen und malen, fast wie auf einem Blatt Papier. Es sind verschiedene Strichstärken möglich, Schraffuren und mehr. Der Apple Pencil erkennt außerdem unterschiedliche Druckstärken sowie die Haltung des Stifts.

### iOS 16 und iPadOS 16: Was ist neu?

Die Upgrades auf iOS 16 sowie iPadOS 16 bringen zwar auch grundlegende Neuerungen mit, die meisten sind allerdings eher evolutionär denn revolutionär.

Bei iPadOS 16 sind diesbezüglich der Stage Manager hervorzuheben sowie die Möglichkeit, endlich einen externen Bildschirm so zu

nutzen, wie Sie das am Laptop gewohnt sind. Das bedeutet, dass Sie darauf den Bildschirm des iPads nicht nur spiegeln können, sondern diesen auch erweitern oder als eigentliches Display für Ihr iPad verwenden können. Über den Stage Manager ist zudem die Arbeit mit mehreren Apps und Fenstern weit komfortabler möglich als bisher. Wie weit die Verzahnung von iPad und Mac mittlerweile vorangeschritten ist, zeigt sich auch daran, dass der Stage Manager sowohl in iPadOS 16 als auch im neuen macOS Ventura integriert wurde.

#### **→ Ihr individueller Sperrbildschirm**

Bei iOS 16 stellt die offensichtlichste und spektakulärste neue Funktion die Möglichkeit dar, den Sperrbildschirm zu individualisieren. Sie können hier nicht nur das Hintergrundbild ändern, sondern auch die Schriftart, die Gestaltung und was auf dem Sperrbildschirm erscheinen soll.

Beim iPhone Pro 14 wird dank Always-on-Display der Sperrbildschirm und dessen Informationen sogar immer angezeigt – wenn auch etwas weniger hell, um Energie zu sparen. In Kombination mit dem Fokus-Modus können Sie außerdem festlegen, wann welcher Startbildschirm dargestellt wird. Eine weitere Besonderheit von iOS 16 ist, dass Sie Ihr iPhone nun – in Kombination mit einem Mac und macOS Ventura – als eine Art "Luxus-Webcam" nutzen können. Schließlich lassen sich mit der Kamera und der Kamera-App des iPhones Bilder in weit höherer Qualität und mit mehr Raffinessen aufnehmen und streamen.

Weitere Verbesserungen wurden im Detail sowie "unter der Haube" vorgenommen. So können Sie endlich E-Mails und Nachrichten – innerhalb eines gewissen Zeitraums nach dem Versenden – zurückholen und ändern. Damit wird die Gefahr von Irrläufern und deren oft unangenehmen Konsequenzen für Sie etwas abgemildert. Zudem ist es nun möglich, diktierten Text gleichzeitig mit der Bild-

Des Weiteren sind Folien erhältlich, die das Display besser entspiegeln oder schmutz- und fingerabdruckabweisend wirken. Die Funktionalität des iPhones oder iPads schränkt eine Displayfolie übrigens nicht ein – auch wenn Sie dieses mit dem Apple Pencil nutzen.

### Das iPhone im Überblick

Nachdem Sie Ihr neues iPhone erworben und ausgepackt haben, schauen Sie es sich zunächst einmal genauer an.

#### iPhone (Vorderseite)

▶ Home-Taste/Touch ID (soweit verfügbar): Mit der *Home-Taste* wecken Sie das iPhone auf und kehren zum ersten Home-Bildschirm zurück. Durch doppeltes Betätigen (schnell hintereinander) können Sie eine Liste aller aktiven Apps anzeigen. Zudem befindet sich auf der *Home-Taste* der Fingerabdrucksensor (*Touch ID*), über den Sie sich bei der Anmeldung identifizieren.

- 1 **Multi-Touch-Display:** Die Benutzeroberfläche des iPhones wird über Fingertipps sowie Multi-Touch-Gesten bedient. Dazu dient das Multi-Touch-Display. Ausgewählte Modelle unterstützen zudem die sogenannte Haptic-Touch-Funktion, über die mittels eines längeren und festen Fingertipps weitere Funktionen aufgerufen werden können – vergleichbar einem Kontextmenü bei macOS oder Windows.
- 2 **FaceTime-Kamera:** Die FaceTime-Kamera dient zur Videotelefonie über die FaceTime-App oder Skype. Natürlich lassen sich über die FaceTime-Kamera auch Selfies aufnehmen.

3 **Dynamic Island:** Die Dynamic Island gibt es nur beim iPhone Pro 14 und iPhone Pro 14 Max. An dieser Stelle werden wichtige Hinweise und Mitteilungen sowie Aktivitäten eingeblendet, beispielsweise abgespielte Musiktitel.

### iPhone (Seiten sowie Rückseite)

**4** Kamera(s), TrueTone-Blitz und LiDAR-Scanner: Mit den Kamera(s) Ihres iPhones können Sie fotografieren und filmen. Das iPhone verfügt über eine Weitwinkel- und eine Ultraweitwinkelkamera, das iPhone Pro 14 und das iPhone Pro Max 14 zusätzlich über eine dritte Kamera mit optischer Zoomfunktion und einen LiDAR-Scanner.

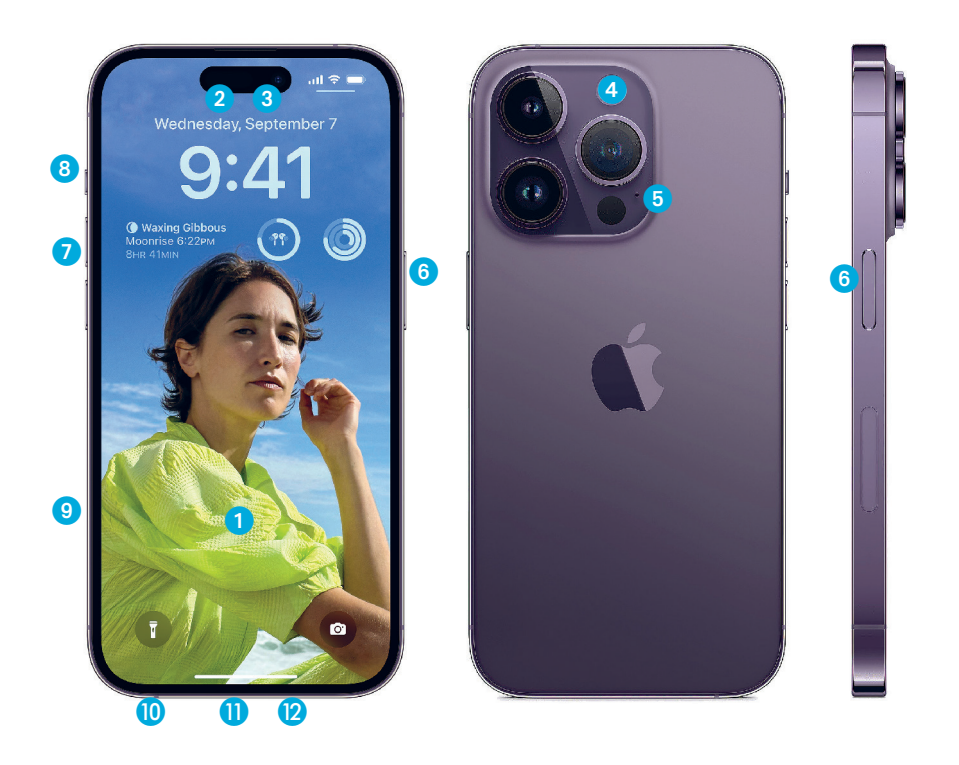

übertragen. Nach dem Neustart müssen Sie Ihre Kennwörter erneut eingeben, danach können Sie Ihr iPhone oder iPad wie gewohnt verwenden.

#### Über den Finder (ab macOS Catalina)

1 Schließen Sie Ihr iPhone beziehungsweise iPad mit dem USB-Coder Lightning-auf-USB-Kabel an den Computer an. Klicken Sie links in der Seitenleiste unter *Orte* auf dessen Namen.

**2** Klicken Sie oben am Hauptfenster auf *Allgemein* und anschließend unten auf *Backup wiederherstellen*.

3 Nun wird das von Ihnen gewählte Backup auf Ihr neues iOSoder iPadOS-Gerät übertragen. Nach dem Neustart müssen Sie unter Umständen das Kennwort für Ihre Apple-ID erneut eingeben, danach können Sie Ihr neues iPhone oder iPad wieder nutzen.

**Noch schneller vom alten iPhone umziehen:**  Info

Läuft auf Ihrem alten iPhone mindestens iOS 11, dann ist der Umzug besonders einfach möglich. Schalten Sie das neue iPhone ein und legen es neben das alte iPhone, wird Ihnen angeboten, die Daten und Einstellungen per *Schnellstart* direkt zu übernehmen.

Dazu folgen Sie einfach den Anweisungen. Hierbei müssen Sie mit dem neuen iPhone ein Muster, das auf dem alten iPhone angezeigt wird, einscannen und den Zugangscode zur Autorisierung für das alte iPhone eintippen.

Außerdem ist es erforderlich, dass beide Geräte unter der gleichen Apple-ID genutzt werden. Anschließend werden die Daten übernommen und die Apps installiert, die auch auf Ihrem alten Gerät installiert waren. Dies kann aber mitunter einige Zeit in Anspruch nehmen.

### Umstieg von Android

Auch wenn Sie bisher ein Android-Gerät im Einsatz hatten, können Sie relativ problemlos auf ein aktuelles iPhone oder iPad umziehen und folgende Daten mitnehmen: Kontakte/Adressen, Kalender, Nachrichtenverlauf, Fotos und Videos, Lesezeichen, E-Mail-Konten und kostenlose Apps, die es auch für iOS und iPadOS gibt (Sie müssen diese aber selbst auf dem iPhone oder iPad herunterladen). Apple stellt allen "Umsteigern" im Google Play Store die kostenlose App *Auf iOS übertragen* zur Verfügung. Damit das auch funktioniert, müssen einige Voraussetzungen erfüllt sein:

- ▶ Das Android-Smartphone läuft unter Android 4 oder höher.
- ▶ Das Android-Smartphone und das neue iPhone oder iPad befinden sich im gleichen WLAN-Netzwerk.
- ▶ Beide Geräte sind an die Stromversorgung angeschlossen.
- ▶ Auf Ihrem neuen iPhone oder iPad muss iOS 9 oder höher installiert sein und genug Speicherplatz zur Verfügung stehen.

Der Umzug mithilfe der App ist nur möglich, wenn Sie Ihr iPhone oder iPad neu einrichten. Falls Sie es bereits länger verwenden, müssen Sie es also zunächst zurücksetzen. Hierbei gehen alle Daten verloren, sollten Sie vorher kein Backup angelegt haben.

### Auf das iOS- oder iPadOS-Gerät "umziehen"

1 Laden Sie auf Ihrem Android-Gerät die App *Auf iOS übertragen* im Google Play Store herunter.

2 Schalten Sie das iOS- oder iPadOS-Gerät und das Android-Gerät ein. Beide müssen an die Stromversorgung angeschlossen sein und sich im gleichen WLAN-Netzwerk befinden.

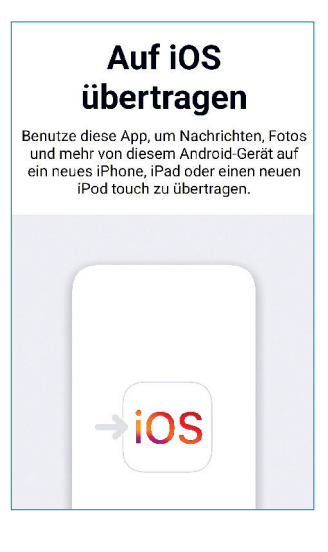

2 Tippen Sie auf das *Mikrofon*-Symbol und sprechen Sie den Nachrichtentext laut und deutlich. Für Satzzeichen diktieren Sie "Punkt" oder "Komma". Möchten Sie eine neue Zeile beginnen, sagen Sie "Neue Zeile", für einen neuen Absatz einfach "Neuer Absatz". 3 Sind Sie mit Ihrem Diktat fertig, tippen Sie auf *Fertig*.

#### Nachricht diktieren und versenden

Sehr bequem ist es auch, eine E-Mail oder Nachricht zu diktieren und von Siri gleich versenden zu "lassen". Am Beispiel der *Nachrichten*-App zeigen wir Ihnen, wie Sie vorgehen:

1 Betätigen Sie die *Home-Taste*, bis Siri gestartet ist. Sprechen Sie "Sende Nachricht an Erika Mustermann".

2 Sprechen Sie den Nachrichtentext. Falls Sie unterbrochen wer-

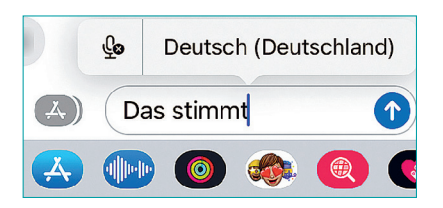

den, tippen Sie auf das *Mikrofon*-Symbol und sprechen den Nachrichtentext laut und deutlich.

3 Möchten Sie die Nachricht verschicken, sagen Sie "Senden". Wollen Sie dagegen abbrechen, sagen Sie stattdessen "Abbrechen".

### Emojis diktieren

Wenn Sie eine Nachricht oder eine E-Mail diktieren, können Sie sogar Emojis verwenden:

1 Starten Sie die *Nachrichten*-App und tippen Sie rechts unten auf das *Mikrofon*-Symbol.

2 Sprechen Sie den Nachrichtentext. Für Emojis sagen Sie "Emoji" oder "Smiley" und nennen dann das Emoji, zum Beispiel "Lachen", "Grinsen", "Elefant" etc.

3 Das Emoji wird eingefügt. Klappt dies nicht auf Anhieb, probieren Sie eine andere Bezeichnung.

#### Weitere nützliche Siri-Funktionen

▶ Mit Siri übersetzen: Sagen Sie beispielsweise: "Hey Siri, übersetze: ,Es ist heiß'.", wählen Sie dann die Sprache aus.

▶ **Apple-Geräte mit Siri finden:** Sagen Sie: "Hey Siri, finde mein iPhone", wird auf dem iPhone ein Signalton abgespielt.

▶ **Taschenlampe mit Siri anschalten:** Sagen Sie einfach: "Hey Siri, schalte die Taschenlampe ein (oder aus)."

### Die Kurzbefehle-App

Über die *Kurzbefehle*-App können Sie vordefinierte Kurzbefehle für Siri nutzen sowie neue erstellen. Unterstützt werden alle Apps von iOS 16 und iPadOS 16 sowie zahlreiche Apps von Drittanbietern.

1 Starten Sie die *Kurzbefehle*-App und tippen Sie auf *Meine Kurzbefehle*. Einige Beispiele für Kurzbefehle sind bereits vorhanden. Probieren Sie einen davon aus.

2 Um einen neuen Befehl zu erstellen, tippen Sie auf das *Plus*-Zeichen und dann auf *Aktion hinzufügen*. Wählen Sie unter *Vorschläge* einen passenden Vorschlag für einen Kurzbefehl aus, tippen Sie auf *Weiter*.

3 Geben Sie einen Namen für den Kurzbefehl ein und tippen Sie auf *Fertig*. Der Kurzbefehl wird unter den bereits vorhandenen Befehlen abgelegt.

4 Um den Befehl zu nutzen, sagen Sie: "Hey Siri, (Name des Kurzbefehls)" – und er wird ausgeführt.

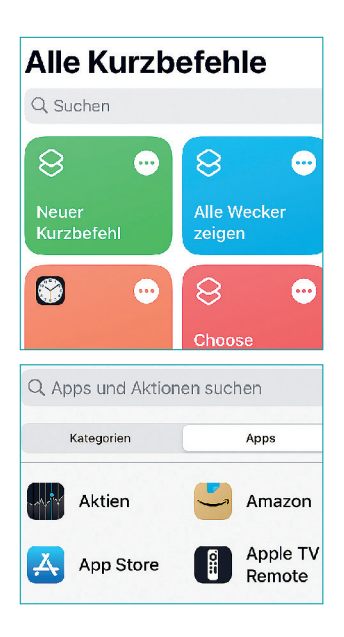

**Nachrichten-Alternative: WhatsApp** Wie bei der Nachrichten-App chatten Sie hier über das Internet. WhatsApp erlaubt auch Anrufe und Videotelefonie – und läuft auf Android-Handys ebenso wie auf PC und Mac. WhatsApp ist weit verbreitet in Deutschland. Wahrscheinlich sind viele Ihrer Kontakte bereits dort angemeldet. Info

2 Wählen Sie das Zeichen per Fingertipp aus und fügen Sie es der Nachricht hinzu.

3 Bitte beachten Sie: Das Zeichen wird nur dann korrekt angezeigt, wenn der Empfänger ebenfalls die *Nachrichten*-App sowie mindestens iOS 12 nutzt!

### Ein Foto versenden und mit Sticker ausstatten

1 Erstellen Sie eine neue Nachricht. Geben Sie den Text gegebenenfalls ein und tippen Sie links auf das kleine *Kamera*-Symbol.

2 Nehmen Sie das Foto entweder neu auf oder tippen Sie links oben auf das kleine *Foto*-Symbol und wählen ein bereits vorhandenes Foto aus.

3 Möchten Sie dem Foto einen Sticker hinzufügen, tippen Sie vor dem Auslösen auf das *Stern*-Symbol links und wählen Kamera sowie Sticker aus. Platzieren Sie ihn auf dem Bildschirm und betätigen Sie den *Auslöser*.

4 Nun können Sie das Foto, falls erwünscht, noch bearbeiten und dann über einen Fingertipp auf den *blauen Pfeil* versenden.

### Animojis und Memojis versenden

Sie können Ihren Nachrichten bei Geräten mit Face ID auch animierte Emojis, sogenannte Animojis sowie Memojis, hinzufügen.

1 Starten Sie *Nachrichten*, schreiben Sie etwas und tippen Sie rechts vom *App-Store*-Symbol auf das *Animoji/Memoji*-Symbol.

2 Wählen Sie das gewünschte Animoji aus und bewegen Sie Ihr Gesicht innerhalb des angezeigten Rahmens.

3 Tippen Sie auf den Schalter *Aufnahme*, ziehen Sie Ihre Grimassen, sprechen Sie einen Text und tippen dann auf *Aufnahme beenden*. Eine Aufnahme kann bis zu 10 Sekunden dauern.

4 Nun können Sie das Animoji oder Memoji über den *blauen Pfeil* versenden. Der Empfänger kann es auch betrachten, wenn er kein iPhone mit Face ID oder iPad Pro der 3. Generation nutzt.

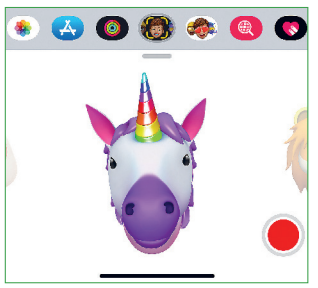

### Aus der Nachrichten-App per FaceTime anrufen

Falls Sie aus der Nachrichten-App heraus den Empfänger über FaceTime anrufen wollen, tippen Sie ganz oben auf den Empfängernamen und anschließend auf das *Kamera*-Symbol.

### Die App FaceTime

Mit dieser App ist auf Ihrem iPhone und iPad Videotelefonie über das Internet möglich. Für FaceTime-Anrufe fallen keine zusätzlichen Gebühren an. Damit Sie mit jemandem per FaceTime Verbindung aufnehmen können, muss dieser nicht zwingend ein Apple-Gerät nutzen: Ab iOS 15 können Sie per Webversion auch mit Windows- und Android-Nutzerinnen und -Nutzern telefonieren.

#### Einen Gesprächspartner über FaceTime anrufen

1 Befindet sich Ihr Gesprächspartner bereits in der Kontaktliste, tippen Sie einfach auf den Eintrag, der Anruf erfolgt umgehend. Um das Gespräch zu beenden, tippen Sie auf das Symbol *Auflegen*.

# Info

 **Safari im Fokus-Modus** Damit Sie sich bei der Arbeit nicht von den "Verlockungen" des World Wide Web ablenken lassen, können Sie auch für Safari Fokusfilter einstellen (mehr dazu auf Seite 83). Sie können beispielsweise Tabgruppen erstellen mit allen Webseiten, die Sie für Ihre Arbeit benötigen. Haben Sie den dazugehörigen Fokus-Modus ausgewählt, dann können Sie nur diese Webseiten aufrufen. Auch den Zugriff auf externe Links können Sie bei Bedarf untersagen.

### Privater surfen

1 Starten Sie Safari und tippen Sie rechts in der Adressleiste auf die *zwei kleinen Quadrate*.

2 Wenn Sie noch eine Website geöffnet haben, erscheint dort der Eintrag *Startseite*. Tippen Sie nun auf diesen.

#### **Privater Surfmodus**

Nach dem Schließen eines Tabs im Modus "Privates Surfen" wird sich Safari die besuchten Seiten, deinen Suchverlauf oder die Informationen für das automatische Ausfüllen nicht merken.

**3** Tippen Sie dann auf *Privat*, um den "Privaten Surfmodus" einzuschalten. Die Adressleiste wird grau unterlegt und Sie erhalten eine Erklärung, was der "Private Surfmodus" bewirkt. Bitte beachten Sie: Auch im "Privaten Surfmodus" sind Sie nicht anonym im Internet unterwegs.

4 Geben Sie nun die Adresse der Website ins Adressfeld ein und rufen Sie die Seite auf.

5 Um in den normalen Modus zurückzukehren, tippen Sie auf *Privat* und wählen *Startseite* oder einen anderen Eintrag aus.

### k **Safari erweitern**

Safari kann seit iOS 15 und iPadOS 15 mit Plug-ins um weitere Funktionen und Fähigkeiten ergänzt werden. Diese können Sie unter **Einstellungen > Safari > Erweiterungen > Weitere Erweiterungen** hinzufügen, verwalten und (de)aktivieren.

### Die App Kalender

Wenn Sie mehrere iPhones oder iPads sowie einen Mac verwenden, ist die *Kalender*-App vorteilhaft: Dann werden Ihre Termine über iCloud automatisch auf dem aktuellen Stand gehalten. Aber auch zwischen iPhone und Windows werden Ihre Termine abgeglichen – sofern Sie dort Microsoft Outlook verwenden.

### Einen neuen Termin erstellen

1 Starten Sie die *Kalender*-App und wählen Sie mit einem Fingertipp den gewünschten *Monat* sowie anschließend den *Tag* aus oder tippen Sie auf *Heute*.

2 Tippen Sie rechts oben auf das *Plus*, um einen neuen Termin – bei Apple "Ereignis" genannt – anzulegen.

3 Im Fenster *Ereignis* geben Sie alle relevanten Informationen zum Termin ein, wie *Titel* bzw. *Anlass*, *Ort* sowie *Beginn* und *Ende*.

4 Mit einem Fingertipp auf *Hinweis* legen Sie gegebenenfalls fest, wann Sie sich an Ihren Termin erinnern lassen möchten.

#### Termine suchen

1 Tippen Sie rechts oben auf das *Lupen*-Symbol.

2 Geben Sie den Suchbegriff ein und wählen den gesuchten Termin aus der Liste aus.

### $→$  **Mehrere Kalender verwenden**

Sie können unterschiedliche Kalender führen, etwa für Arbeit, Familie und Freizeit. Tippen Sie dazu unten am Bildschirm auf **Kalender**. Hier können Sie einzelne Kalender ein- oder ausblenden. Über **Hinzufügen** erstellen Sie neue Kalender.

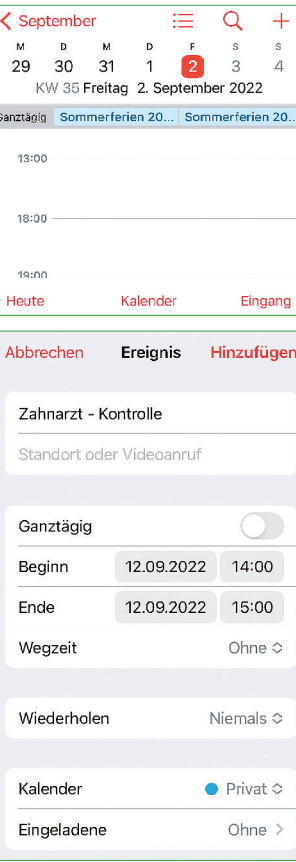

# Apps entdecken und nutzen

iPhones und iPads besitzen bereits ab Werk jede Menge Funktionen und Apps, die sie schon nach kurzer Zeit zu wichtigen Alltagsbegleitern machen. Spätestens durch die zahllosen Erweiterungsmöglichkeiten werden sie zu Universalwerkzeugen für Beruf und Freizeit. In diesem Kapitel erfahren Sie, wie Sie hilfreiche Apps installieren, entdecken und nutzen.

### Der App Store

**Apps sind kleine Programme,** die Ihr iPhone oder iPad um weitere Funktionen erweitern. Im App Store gibt es eine riesige Auswahl an kostenlosen sowie kostenpflichtigen Apps für Arbeit, Freizeit und Unterhaltung. Im Folgenden zeigen wir Ihnen, wie Sie Apps finden und erwerben oder gratis herunterladen.

### Der App Store im Überblick

- 1 **Heute:** Dies ist die redaktionell betreute Startseite des App Store mit aktuellen Angeboten.
- 2 **Spiele:** Um hier Spiele einer bestimmten Kategorie zu suchen, wischen Sie nach unten.
- 3 **Apps:** Hier finden Sie alle Apps, gegliedert nach Kategorien wie Produktivität und Unterhaltung.
- 4 **Arcade:** Bei Arcade handelt es sich um eine Spieleflatrate für iPad, iPhone und den Mac, die nach einem Gratismonat 4,99 Euro pro Monat kostet.
- **5 Suchen:** Suchen Sie gezielt nach einer App, dann tippen Sie hier den Suchbegriff ein.
- 6 **Benutzerkonto:** Über das Benutzerkonto können Sie iTunes-Karten oder Codes einlösen, Guthaben einzahlen oder über *Käufe* bereits erworbene Apps erneut herunterladen. Außerdem werden dort die neuesten Updates für Ihre Apps aufgelistet.

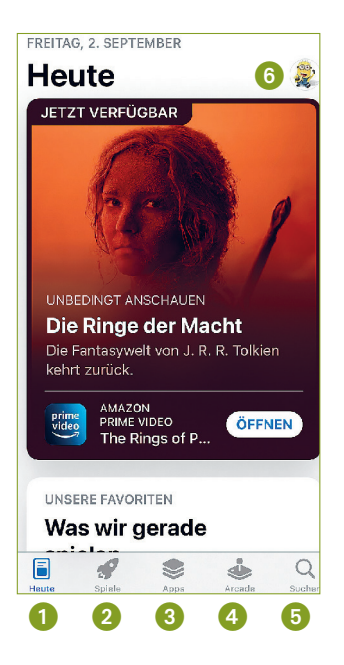

► **Sammlungen:** Hier nehmen Sie Ihre Lieblingsorte auf. Sie können sie mit anderen teilen oder Ihren Kontakten hinzufügen.

► Zuletzt: Alle Orte und Routen, die Sie zuletzt angesehen und aufgerufen haben, sind in dieser Liste aufgeführt.

▶ Meine Reiseführer: Hier werden kleine Reiseführer zu den von Ihnen besuchten oder favorisierten Orten aufgelistet.

▶ Standort teilen: Falls Sie Ihren gegenwärtigen Aufenthaltsort teilen wollen, tippen Sie auf diesen Eintrag.

#### Karten-App: Eine Route planen

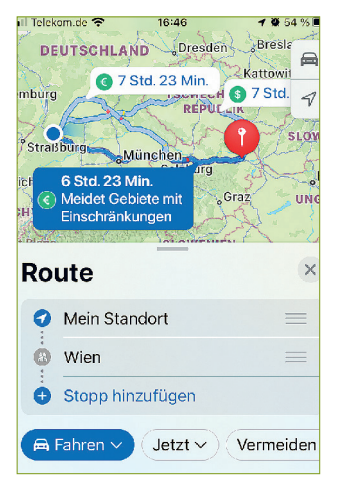

1 Starten Sie die *Karten*-App und passen Sie die Darstellungsgröße der Karte an. Der *pulsierende blaue Punkt* zeigt Ihren gegenwärtigen Aufenthaltsort an.

2 Geben Sie die Adresse des Zielorts möglichst genau mit Ort, Straße und Hausnummer in das *Suchfeld* ein und bestätigen Sie. Der Zielort wird auf der Karte mit einer *Stecknadel* versehen.

3 Um die Route zu berechnen, tippen Sie auf *Route*. Wählen Sie das gewünschte Verkehrsmittel aus. Eine ÖPNV-Route, also über öffentliche Verkehrsmittel, ist nur für größere Städte verfügbar.

4 Zur Navigation tippen Sie einfach auf *Los* und folgen dann den Anweisungen der *Karten*-App.

**Zwischenstopps einplanen** Um Ihrer mit der Karten-App erstellten Route selbst ausgewählte Zwischenstopps hinzuzufügen, tippen Sie nach dem Fingertipp auf *Route* auf *Stopp hinzufügen* und übernehmen Sie die zusätzlichen Stopps aus Ihren Favoriten oder führen über das Suchfeld eine Suche durch.

Info

### Karten-App: Eine Bahnverbindung suchen

1 Tippen Sie in der *Karten*-App auf das Kartensymbol (Auto) und wählen Sie als Karte *ÖPNV* aus.

2 Geben Sie in das *Suchfeld* den Zielort möglichst genau ein. Er wird mit einer *Stecknadel* markiert.

3 Darunter werden die möglichen Verbindungen sowie die ungefähre Reisezeit mit dem gewählten Transportmittel angezeigt – sowie gegebenenfalls der Fußweg zur Haltestelle.

4 Auf der Karte sind die Linien sowie Haltestellen zu sehen.

5 Tippen Sie auf *Los*, um die Navigation zu starten. Sie erfahren, welche Verkehrsmittel Sie benutzen müssen, an welchen Haltestellen diese halten und wie lange die einzelnen Reisezeiten sind.

### Öffentlicher Personennahverkehr (ÖPNV)

Mit dem iPhone behalten Sie nicht nur im Straßen-, sondern auch im öffentlichen Nahverkehr den Überblick. Bahnfahrer können auf die praktische App *DB Navigator* zurückgreifen, die regelmäßig aktualisiert wird und kostenlos im App Store erhältlich ist. Mit der App finden Sie nicht nur die nächsten Anschlüsse, sondern können auch die Fahrkarte buchen. Es genügt, dem Zugbegleiter die App mit der elektronischen Fahrkarte zu zeigen. Des Weiteren informiert Sie der DB Navigator über aktuelle Verspätungen und Störmeldungen.

### **→ Apps der Verkehrsverbünde**

Sind Sie eher im Regional- oder Nahverkehr unterwegs, können Sie auf die Apps des Verkehrsverbundes Ihrer Stadt oder Region zurückgreifen. Suchen Sie einfach im App Store, indem Sie den Namen Ihrer Stadt eingeben und "Nahverkehr" oder "Verkehrsverbund".

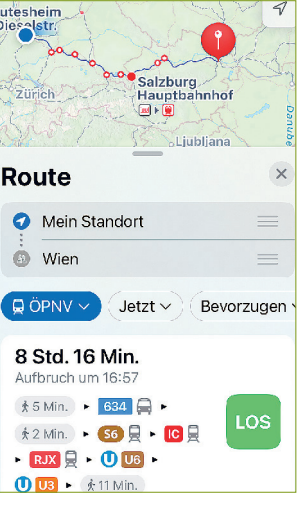

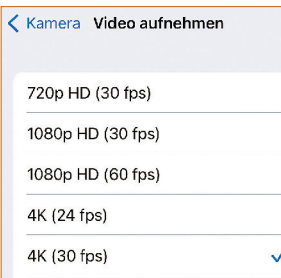

bei 30–60 fps (Frames pro Sekunde). 4K-Videos können Sie, je nach iPhone oder iPad, in 24–60 fps filmen.

▶ Slo-Mo aufnehmen: Die Auflösung und Bildrate für Videos in Slow Motion – also in Zeitlupe – wird hier festgelegt.

▶ **Formate:** Stellen Sie hier ein, ob Sie das speicherplatzschonende HEVC-Format oder das kompatible H.264-Format wünschen.

### Videos bearbeiten

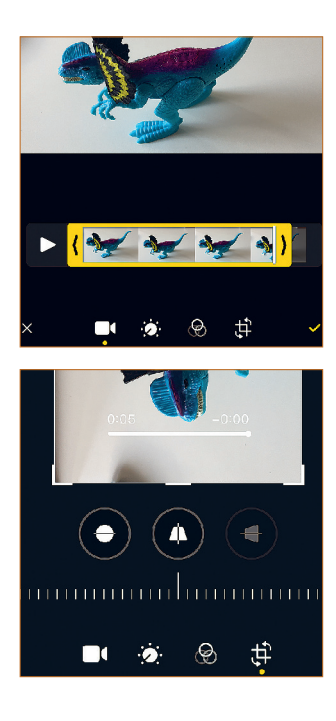

Die von Ihnen aufgenommenen Videos lassen sich auf dem iPhone und iPad auch bearbeiten. Die aktuellen Modelle, vor allem das iPhone Pro und iPad Pro oder iPad Air, sind dafür sehr gut geeignet und die meisten der vorgestellten Apps auch leistungsfähig genug.

### Das Video mit der Fotos-App schneiden und bearbeiten

Eine einfache Möglichkeit, Videos zu schneiden und zu bearbeiten, bietet Ihnen bereits die *Fotos*-App.

1 Wählen Sie das Video aus dem Album *Videos* aus und öffnen Sie es. Schauen Sie es sich ggf. über den Schalter *Abspielen* an.

2 Tippen Sie rechts oben auf *Bearbeiten*, wird das Video im Bearbeitungsmodus geöffnet.

3 Um den Anfang oder das Ende des Videos zu schneiden, ziehen Sie die linke *weiße Markierung* nach rechts, bis ein gelber Rahmen erscheint. Ziehen Sie den *gelben Rahmen* von rechts nach links, um das Video am Ende zu kürzen, und von links nach rechts, um es am Anfang zu kürzen. Über einen Fingertipp auf das *gelbe Häkchen* rechts oben wird das Video geschnitten und gespeichert.

4 Über die *Anpassungen* lassen sich Belichtung und Farbe anpassen oder Filter anwenden. Besonders praktisch ist es, dass Sie die Ausrichtung des Videos nachträglich ändern können.

### $\rightarrow$  **Vorher Sicherungskopie erstellen**

Legen Sie vor der Bearbeitung des Videos eine Sicherungskopie an, indem Sie es auswählen, dann auf das **Teilen**-Feld tippen und dort den Befehl **Duplizieren** verwenden.

### Videos teilen

So teilen Sie Ihre filmischen Meisterwerke:

1 Öffnen Sie in der *Fotos*-App das Album *Videos*.

2 Wählen Sie das oder die Videos aus, welche Sie teilen möchten. Tippen Sie dann auf das *Teilen*-Feld.

3 Möchten Sie Ihr Werk in sozialen Netzwerken veröffentlichen, wählen Sie das gewünschte aus und geben Ihre Benutzerdaten ein.

4 Zum Versenden via *Nachrichten* oder *E-Mail* finden Sie dort ebenfalls die Einträge. Beachten Sie aber, dass aufgrund der Größe von Videodateien das Versenden entweder einige Zeit in Anspruch nehmen kann oder es sogar gar nicht möglich sein könnte.

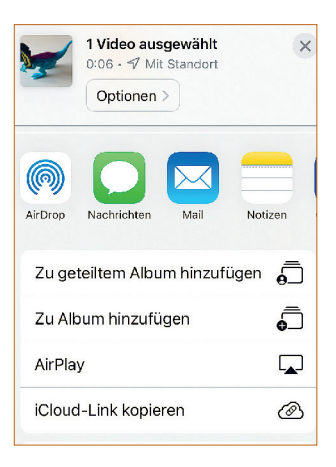

benötigen Sie ein Windows-Live-Konto, die App OneDrive für Windows beziehungsweise macOS oder iOS und iPadOS. Bei Microsoft OneDrive sind 5 GB Speicherplatz kostenlos, für 2 Euro pro Monat können Sie weitere 100 GB dazubuchen.

▶ **DropBox** bietet Apps für Windows, macOS und iOS und iPadOS an, Sie müssen diese aber zunächst installieren. Bei diesem Dienst sind 2 GB Speicherplatz kostenlos, 2 TB sind etwa für knapp 10 Euro pro Monat erhältlich.

### Datenaustausch über AirDrop

Besitzen Sie mehrere Apple-Geräte, ist der Datenaustausch über AirDrop besonders komfortabel möglich, vor allem, wenn einzelne Dateien schnell von einem Gerät auf das andere kopiert werden sollen. Windows-PCs werden von AirDrop bislang nicht unterstützt.

#### AirDrop aktivieren

Damit Sie Dateien via AirDrop problemlos tauschen können, sollten Sie über einen Mac mit mindestens OS X Yosemite oder höher

> ver fügen sowie über ein iPhone oder iPad mit iOS 8 oder höher.

> 1 Sorgen Sie dafür, dass sich alle Geräte im selben WLAN-Netzwerk befinden und *WLAN* aktiviert ist.

> 2 Auf dem Mac finden Sie in der Seitenleiste des Finder-Fensters den Eintrag *AirDrop*. Klicken Sie auf diesen Eintrag.

> 3 Damit auch Personen außerhalb Ihrer *Kontakte*-App Dateien mit Ihnen austauschen können, klicken Sie im Hauptfenster auf *Ich bin sichtbar für: Jeder*.

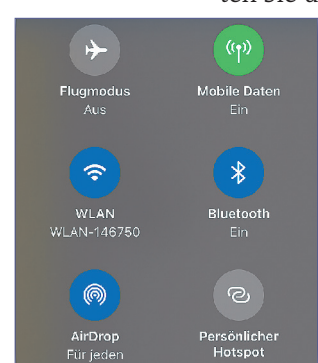

4 Die gleichen Einstellungen nehmen Sie auf dem iPhone oder iPad vor. Hier rufen Sie das *Kontrollzentrum* auf und tippen dort auf das Steuerelement mit den "drahtlosen" Verbindungen, dann auf das *AirDrop*-Symbol. Wählen Sie *Für jeden* aus.

### Continuity und Handoff

AirDrop ist Bestandteil der *Continuity* genannten Funktionen von macOS und iOS sowie iPadOS, welche die Zusammenarbeit zwischen Mac, iPhone und iPad verbessern und vereinfachen sollen. *Handoff*, das im Hintergrund wirkt, ist eine weitere zu *Continuity* gehörende Funktion. Sie ermöglicht es, beispielsweise am iPhone dort weiterzuarbeiten, wo Sie am Mac begonnen haben. Damit das funktioniert, muss *Handoff* aktiviert sein. Am Mac sowie am iPhone oder iPad finden Sie die entsprechende Option in den Systemeinstellungen oder in den *Einstellungen* unter *Allgemein*.

### Dateien über AirDrop kopieren

Haben Sie AirDrop überall eingeschaltet, ist im Hauptfenster auf dem Mac das Symbol Ihres iPhones oder iPads zu sehen.

1 Möchten Sie eine Datei vom Mac auf Ihr iPhone oder iPad kopieren, legen Sie diese auf deren Symbol im Hauptfenster. Es muss sich dabei um ein Dateiformat handeln, das mit einer auf dem iPhone oder iPad installierten App geöffnet werden kann.

2 Wird die Datei nicht ohnehin automatisch von der passenden App übernommen, erscheint auf Ihrem iPhone oder iPad in der Regel eine Liste kompatibler Apps.

3 Wählen Sie die passende App aus, wird die Datei mit dieser App geöffnet und angezeigt.

4 Um eine Datei auf den Mac zu kopieren, öffnen Sie die Datei mit der passenden App.

5 Suchen Sie nun nach dem *Teilen*-Feld und tippen Sie auf dieses. Dort erscheint das Symbol Ihres Macs.

### √ Zurück AirPlay & Handoff